## **CHAPTER 9 OTHER USEFUL INQUIRY MNEMONICS VENDOR LOOKUP VEIN - Vendor Inquiry**

This screen is used to **verify** whether or not **a vendor** is currently in the vendor file. This function is critical for departments that enter their own requisitions and vouchers. Payees must be in the vendor file prior to making payment.

This screen may also be used to look up a vendor ID, which can be used in performing search techniques. See VOUI for an example. Information provided on this screen includes:

- Vendor Name
- Vendor ID (this is just a sequential number assigned by Datatel as vendors are added to the system)
- Vendor FEIN (Federal Employment Identification Number)
- Vendor Address

#### **Vendor Inquiry Instructions:**

- 1. Enter **VEIN**.
- 2. Enter all, or part, of the name of the vendor that you are searching for and hit <Enter> or click OK
- 3. If more than one vendor comes up on the list, click your mouse cursor on the correct vendor name and then hit <Enter> or click OK. In this example, Kmart has been entered as the desired vendor.

**IMPORTANT:** Individuals must be looked up on VEIN as they are not found on ORGP.

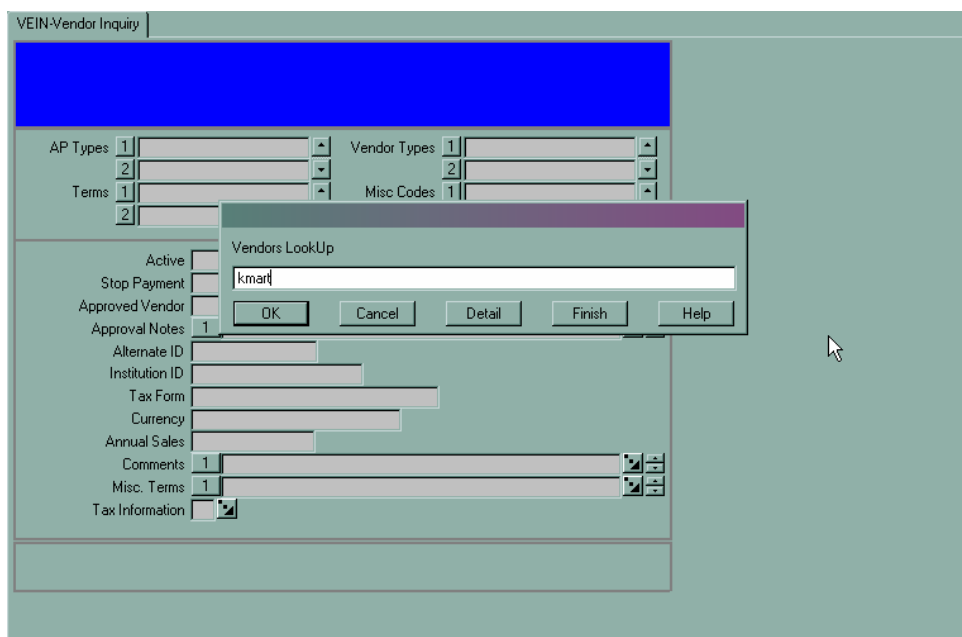

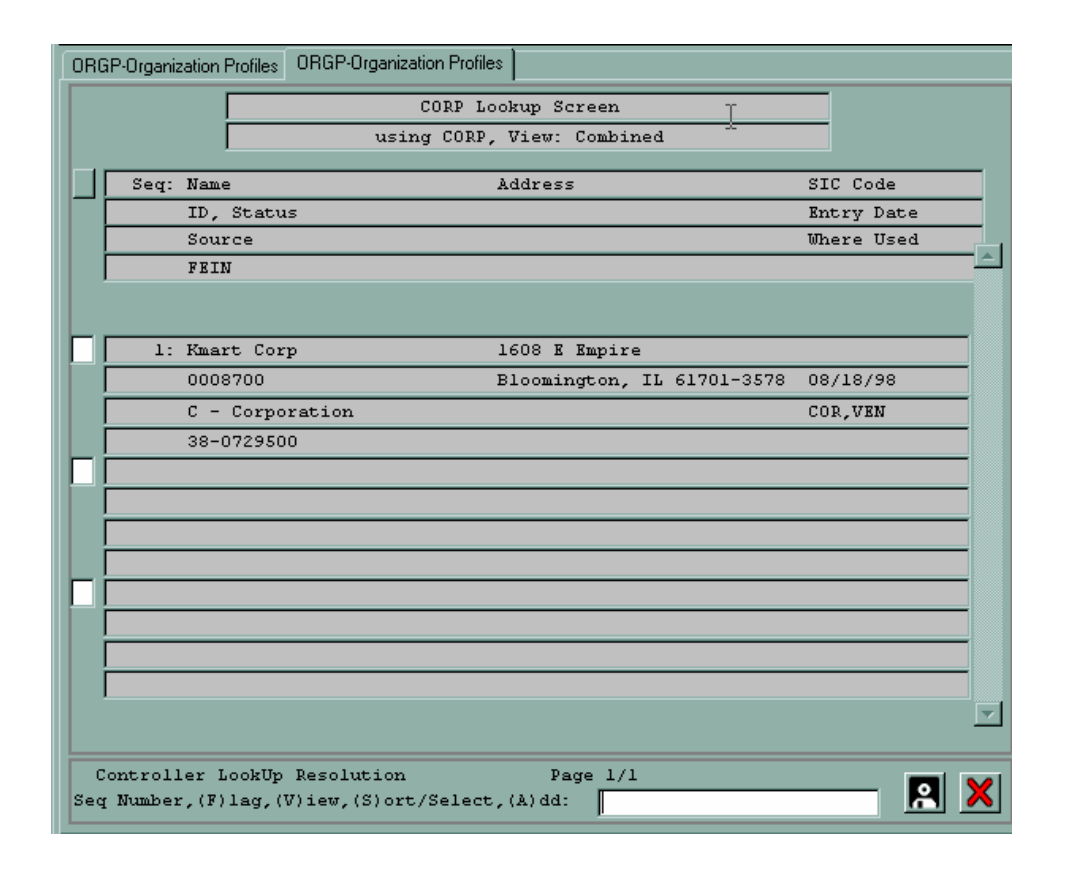

In this example there is only one vendor that met the search criterion: "Kmart." So there is only one vendor to choose from. Note that you can obtain the vendor ID (8700), vendor FEIN (38- 0729500), and vendor address (1608 E. Empire, Bloomington, IL 61701-3578) from this screen.

#### **ORGP Organization Profile (Vendor names and addresses)**

This screen can be used to **find vendor names**, including alternate names, and **vendor addresses**. **NOTE:** This mnemonic cannot be used for individuals. You must use VEIN for individuals.

#### **Instructions:**

- 1. Enter **ORGP**
- 2. Enter the name of the vendor at the first **ORGP** prompt and hit <Enter> or click OK. As few as five characters may be entered.
- 3. Once a list comes up, select the appropriate vendor.

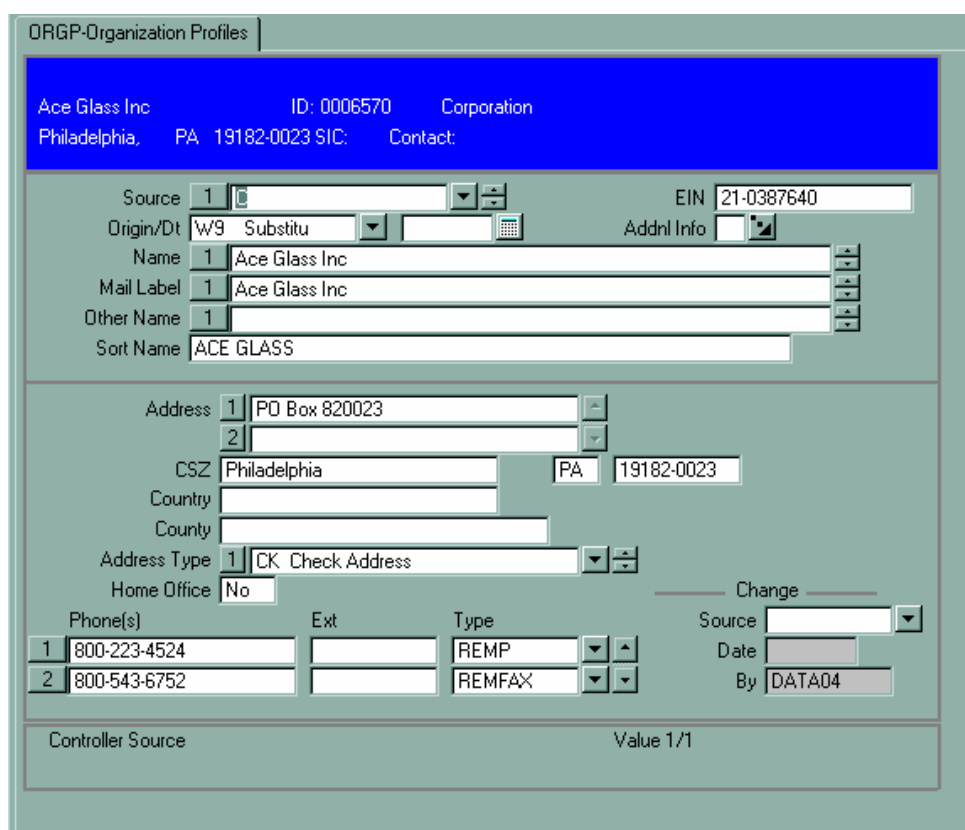

The address resolution screen in **ORGP** demonstrates what we use here at Illinois State University when trying to make a payment to a University department on a voucher using the **VOUM** (Voucher Maintenance) mnemonic. ISU's vendor ID is **5546**; you may enter that number in the Organization Lookup prompt and hit <Enter> to view all the ISU vendor names/addresses. The addresses are in alphabetical order for ease of searching.

#### **VENDOR ACTIVITY HISTORY – VENI**

Use **VENI** (Vendor Activity Inquiry) to look up all the requisitions, purchase orders, and vouchers processed for a vendor. At the main window enter **VENI** and click Go or hit <Enter>. At the Vendors Lookup prompt, enter "Ron Smith Printing". Select Ron Smith Printing Company from the Person Lookup screen and click Save. The following screen comes up:

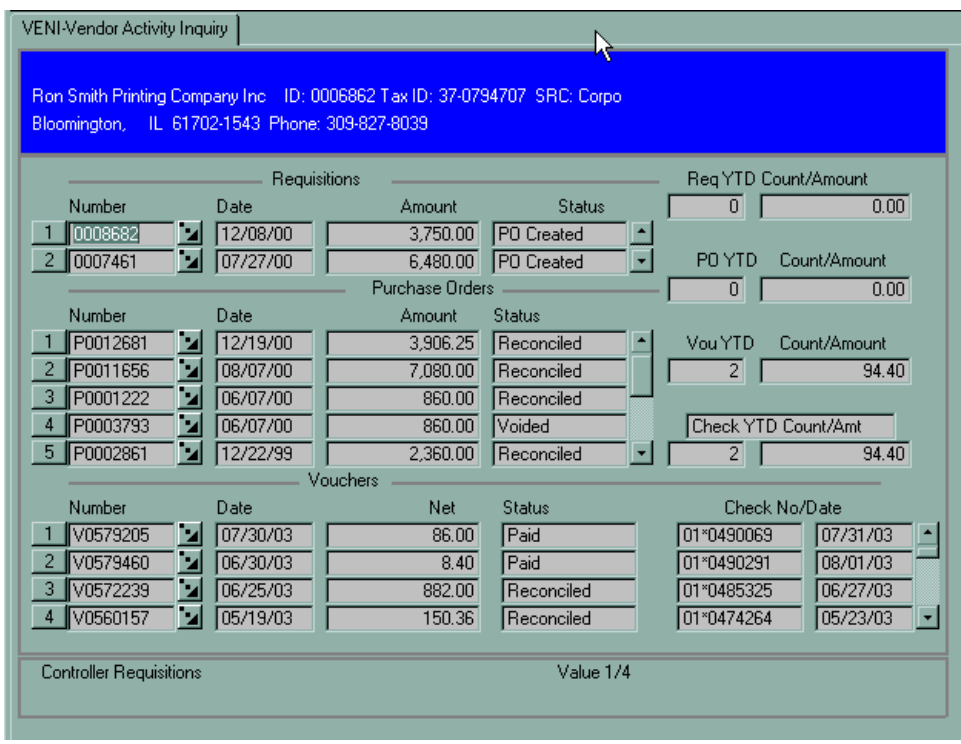

Note that each document section has scroll bars for viewing more transactions for this vendor.

Also note that each document has a Detail button next to it to link to the respective inquiry screen, such as **VOUI** for voucher inquiry.

For an example of a Purchase Order inquiry, click on one of the Detail buttons next to one of the Purchase Orders. Proceed to the next page.

# **PURCHASE ORDER INQUIRY - PINQ**

From our Ron Smith Printing example on the previous page we get the following screen:

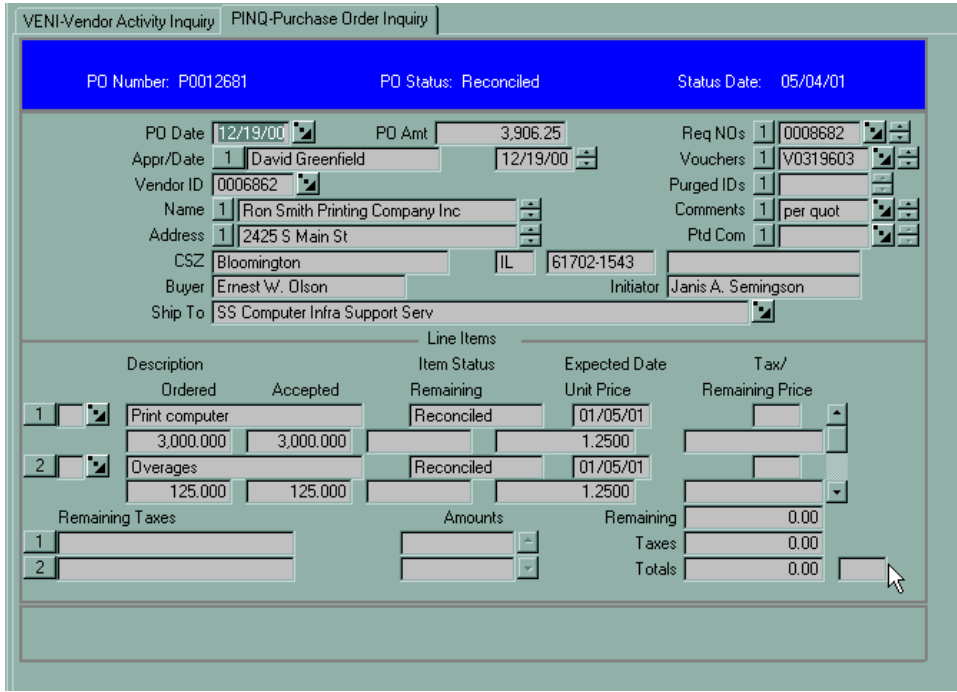

Here is a listing of the various processing statuses for Purchase Orders :

- **U** In progress/Unfinished
- **N** Not Approved
- **O** Outstanding (Complete, Approved)
- **A** Accepted (goods received satisfactorily)<br>**B** Backordered (after partial receipt of good
- Backordered (after partial receipt of goods)
- **I** Invoiced /Vouchered
- **P** Paid (after check is written)
- **R** Reconciled (check has cleared bank)
- **C** Closed
- **V** Voided

### **CHECK INQUIRY - CHKI**

Use **CHKI** (Check Inquiry) to look up a check. At the main screen, type in **CHKI** and click Go or hit <Enter>.

At the Bank Codes lookup, enter "01" and click OK or hit <Enter>.

For an example, enter the check number **415247** to get the screen below:

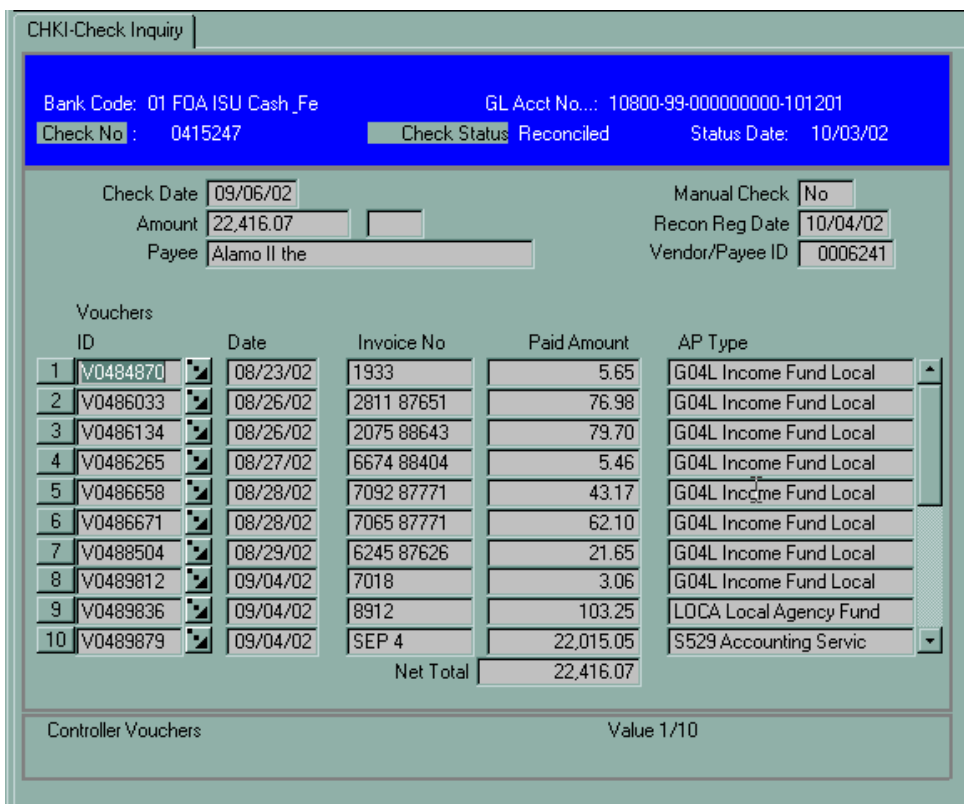

Note that sometimes, as in this example, multiple vouchers are combined on one check. Also note that each voucher has a Detail button next to it to link to **VOUI** (Voucher Inquiry). A check can have one of three statuses:

**Outstanding** – has been issued, has not cleared the bank yet.

- **Reconciled** has cleared the bank; can have a copy made of the cancelled check by calling your Comptroller's Office contact person.
- **Void** has been voided; cannot be cashed.

## **GL ACCOUNT HISTORY AHST**

Use **AHST** (GL Account History) to see fiscal year totals for the three most recent fiscal years for any given specific umbrella or poolee account. For an example, enter **AHST** at the Mnemonic Box, then click Go or hit <Enter>. At the GL Account Lookup window, enter the account number "10100-06-120000000-991300". This is the Commodities Umbrella (budget pool) account for the Comptroller's Office. The following screen appears:

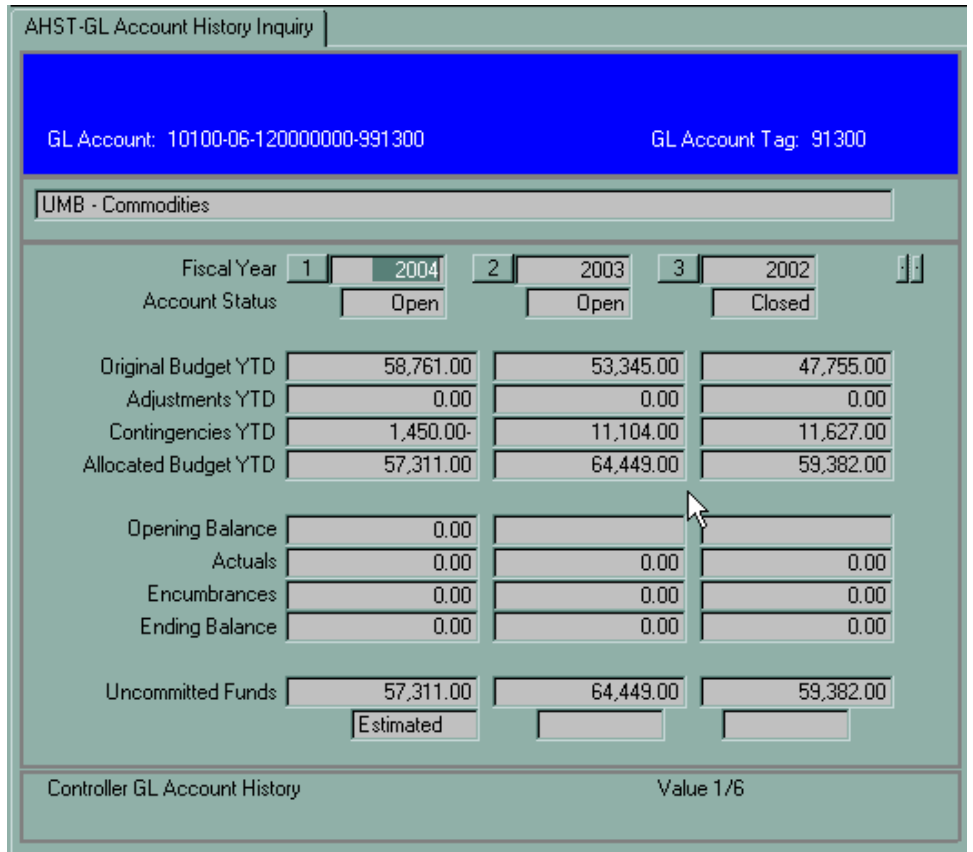

The upper half of the screen shows Umbrella account information; the lower half is for Poolee accounts (individual revenue/expense accounts). The above screen has no totals on the lower half of the screen because you cannot charge requisitions, purchase orders, or vouchers directly to an Umbrella object number.